# *Perforce 2011.1 Getting Started with P4V*

October 2011

This manual copyright 2005-2011 Perforce Software.

All rights reserved.

Perforce software and documentation is available from http://www.perforce.com. You may download and use Perforce programs, but you may not sell or redistribute them. You may download, print, copy, edit, and redistribute the documentation, but you may not sell it, or sell any documentation derived from it. You may not modify or attempt to reverse engineer the programs.

Perforce programs and documents are available from our Web site as is. No warranty or support is provided. Warranties and support, along with higher capacity servers, are sold by Perforce Software.

Perforce Software assumes no responsibility or liability for any errors or inaccuracies that may appear in this book.

By downloading and using our programs and documents you agree to these terms.

Perforce and Inter-File Branching are trademarks of Perforce Software. Perforce software includes software developed by the University of California, Berkeley and its contributors.

All other brands or product names are trademarks or registered trademarks of their respective companies or organizations.

## **Table of Contents**

| Basic Concepts                                       | 5  |
|------------------------------------------------------|----|
| Connecting to a Server                               |    |
| Navigating the Main Screen                           | 8  |
| Setting up your workspace                            | 9  |
| Managing your Files                                  | 11 |
| Getting files from the depot                         | 11 |
| Checking out files from the depot                    | 12 |
| Editing files in your workspace                      | 12 |
| Diffing files to view your edits                     | 13 |
| Discarding edits by reverting                        | 13 |
| Checking your edits into the depot                   | 14 |
| Displaying a file's revision history                 | 15 |
| Graphical Reporting Tools                            | 15 |
| Viewing file revisions as a diagram                  | 16 |
| Browsing file revisions using Time-lapse View        | 17 |
| Displaying folder history using the folder diff tool | 17 |
| Viewing Streams                                      | 19 |
| Important and Useful Features                        |    |
| Tooltips                                             | 20 |
| Drag and drop                                        | 20 |
| File views                                           | 21 |
| Undocking tabs                                       |    |
| Setting Preferences                                  | 22 |
| Migrating from P4Win                                 | 23 |
| Next Steps                                           | 26 |

## Getting Started with P4V

P4V, the Perforce Visual client, is Perforce's cross-platform graphical user interface. You can use P4V on Windows, Macintosh, UNIX and Linux computers and benefit from an identical interface regardless of platform. This introductory guide provides some Perforce basics and an orientation to P4V's layout and features. For more details about P4V, consult its online help. To learn more about Perforce, consult the user documentation on our Web site.

To use Perforce to manage files, you typically connect to a Perforce server using a client program like P4V. P4V enables you to check files in and out, and perform the various other necessary tasks. The following sections tell you how to perform basic tasks and point out powerful features and shortcuts.

## **Basic Concepts**

P4V connects your computer to a Perforce *server* to move files between Perforce *depots* and your *workspace*, as shown below.

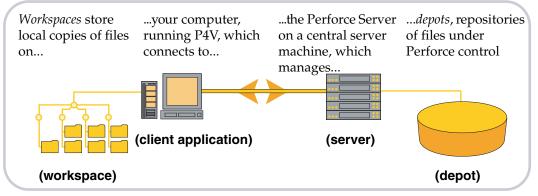

The definitions for these Perforce terms are as follows:

- Workspace: folders or directories on the client computer where you work on revisions of files that are managed by Perforce.
- Client application: P4V (or another Perforce client application), running on your computer, sending commands to the Perforce server and receiving results (files, status information, and so on).

- Server: the program that executes the commands sent by client programs, maintains depot files, and tracks the state of workspaces. The Perforce Server typically runs on a central machine, connected to client machines by the network.
- Depot: a file repository on the Perforce server. It contains all existing versions of all files ever submitted to the server. There can be multiple depots on a single server. The examples in this guide show a single depot.

### Connecting to a Server

To gain access to your depots, you must connect to a server. The first time you launch P4V, the Connection Setup Wizard (Macintosh: Connection Setup Assistant) guides you through the process of configuring a connection, during which you specify the server, user, and workspace. To launch the wizard/assistant in subsequent sessions, choose **Connection > Set Up Connection...** 

Alternately, you can configure connection settings on a single dialog, as follows:

1. Launch P4V. P4V displays the following connection dialog:

| 000            | Open Connection                                  |                        |
|----------------|--------------------------------------------------|------------------------|
| Type in connec | tion settings or choose a recent or favorite con | nection: Connections 🔻 |
| Server:        | play:4445                                        | Browse                 |
| User:          | bruno                                            | Browse New             |
| Workspace:     | bruno_jam_main                                   | Browse New             |
| Show dialog    | at startup Help                                  | Cancel OK              |
| Version: Perf  | orce Visual Client/MACOSX105U/2011.1.MAIN/       | 323440                 |

- 2. Specify the following settings (your Perforce administrator can provide you with this information)
  - Server: the name of the computer where your Perforce server is running.
  - Port: the port number assigned to the server
  - User: your Perforce user name
  - Password: your Perforce user password, if required.
  - Workspace: the name of your client workspace.

To display a list of existing users and workspaces, click **Browse**. (The server and port must be specified before clicking **Browse**.)

If you have incorrectly specified a server setting, P4V displays a message like the following:

```
Connect to server failed; check $P4PORT.
TCP connect to bigserver failed.
bigserver: host unknown.
```

3. To connect, click OK. P4V displays its main screen, as shown in the following figure.

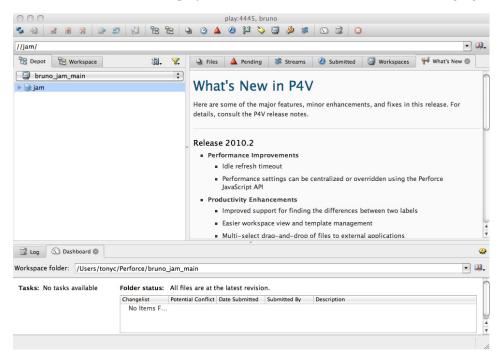

The next section describes the main screen panes.

## Navigating the Main Screen

The following figure points out the panes and important features of the main screen. To see what a button or screen element does, hold the mouse cursor over it. P4V displays a descriptive tooltip.

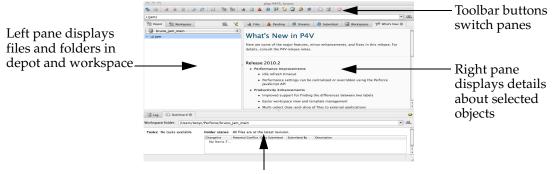

Log pane lists server commands; Dashboard shows status and task shortcuts

### Setting up your workspace

Your Perforce administrator can do this for you, but it's advisable to learn a few important aspects of configuring your workspace, specifically (1) configuring the client root directory and (2) configuring the client view.

To define a workspace, choose **Connection > New Workspace...** and, when prompted, enter a name for the workspace. To edit your current workspace specification, choose **Connection > Edit Current Workspace...** 

P4V displays the specification details in the lower portion of the right pane; for example:

| Workspace name:                                                                                                   | bruno_jam_main                |                   |       |      |
|----------------------------------------------------------------------------------------------------|-------------------------------|-------------------|-------|------|
| Workspace root:                                                                                                   | /Users/tonyc/Perforce/brun    | o_jam_main        | Br    | owse |
| Stream:                                                                                                    | main (//jam/main)             |                   | Ø Br  | owse |
| To edit these map                                                                                                 | pings, you must edit the stre |                   | # 2 Y | 200  |
|                                                                                                    |                               |                   |       |      |
| Depot free                                                                                                    |                               | Client Expression |       |      |
| <ul> <li>lepot</li> <li>gwt</li> </ul>                                                                            |                               | Client Expression |       |      |
| <ul> <li>depot</li> <li>gwt</li> <li>gwt-dynata</li> </ul>                                                        | ble                           | Client Expression |       |      |
| <ul> <li>depot</li> <li>gwt</li> </ul>                                                                            | ble                           | Client Expression |       |      |
| <ul> <li>depot</li> <li>gwt</li> <li>gwt-dynata</li> <li>HR</li> <li>jam</li> <li>pb</li> </ul>                   | ble                           | Client Expression |       |      |
| <ul> <li>depot</li> <li>gwt</li> <li>gwt-dynata</li> <li>HR</li> <li>jam</li> </ul>                               | ble                           | Client Expression |       |      |
| <ul> <li>depot</li> <li>gwt</li> <li>gwt-dynata</li> <li>HR</li> <li>gam</li> <li>pb</li> <li>Perforce</li> </ul> | ble                           | Client Expression |       |      |
| <ul> <li>depot</li> <li>gwt</li> <li>gwt-dynata</li> <li>HR</li> <li>gam</li> <li>pb</li> <li>Perforce</li> </ul> | ble                           | Client Expression |       |      |

**Root:** specifies the location on your computer under which Perforce stores copies of depot files. Specify a meaningful name, and make sure it's **not** set to your computer's root directory!

#### Workspace Mappings:

enables you to restrict the depot files to which you have access. Set the view to ensure that you see only what you need to see. To display and set the client view graphically, click the **Basic** tab. Browse to desired files and folders and context-click to include them or exclude them from the workspace mappings, as shown in the following figure.

| 0                                                     | 🔄 Workspace                        | bruno_ws (play:4445, bruno) |           |
|-------------------------------------------------------|------------------------------------|-----------------------------|-----------|
|                                                       | Ba                                 | asic Advanced               |           |
| Workspace nam                                         | e: bruno_ws                        |                             |           |
| Workspace roo                                         | ot: c:\p4demoroot\worksp           | aces\bruno_ws               | Browse    |
| Stream                                                | m:                                 |                             | Browse    |
| ▼ Workspace                                           | Mappings:                          |                             |           |
| 0.000 - 0.000 - 0.000 - 0.000 - 0.000 - 0.000 - 0.000 |                                    |                             | a a 🍸 😢 🗉 |
| Depot Tree                                            |                                    | Client Expression           |           |
| ► 🖉 depot                                             |                                    | //bruno_ws/                 |           |
| 🕨 📒 gwt                                               | Exclude Tree                       |                             |           |
| ▶ 😹 gwt-d<br>▶ 😹 HR                                   | Remove                             |                             |           |
| ▶ 😹 jam<br>▶ 🗟 pb                                     | Include Files                      |                             |           |
| ▶ 🗿 Perfor                                            | Exclude Files                      |                             |           |
| 🕨 🧐 syster                                            | Include Special<br>Exclude Special |                             |           |
| -                                                     | Refresh 'depot'                    |                             |           |
|                                                       |                                    |                             |           |
|                                                       |                                    |                             |           |
| Help Apply                                            | $\sim$                             |                             | Cancel OK |
|                                                       |                                    |                             |           |

## **Managing your Files**

To manage files using Perforce, you typically perform the following sequence of tasks:

- 1. Get files from the depot.
- 2. Check out files you need to edit.
- 3. Edit files.
- 4. Check in your changes.

The following sections provide details about these and other common file management tasks.

#### Getting files from the depot

To copy files from the depot to your workspace:

- 1. In the left pane, click the **Depot** tab.
- 2. Browse to the folder or file you want to retrieve.
- 3. Context-click the file or folder. To get the most recent version, choose **Get Latest Revision**. To get an older version, choose **Get Revision...** and specify the version you want.

In the Log pane, P4V displays a message like the following.

```
p4 sync //depot/Misc/manuals/...#head
    //depot/Misc/manuals/recommended_configuration.doc added c:\p4cli
ents\bruno-1492\Misc\manuals\recommended_configuration.doc
    //depot/Misc/manuals/triggers.doc added c:\p4clients\bruno-
1492\Misc\manuals\triggers.doc
    //depot/Misc/manuals/vendor_branches.doc added c:\p4clients\bruno
-1492\Misc\manuals\vendor_branches.doc
    Sync copied 3 files to workspace (including 3 that were added)
    Sync removed no files from workspace
Sync completed with no warnings or errors.
```

In the left pane, note that the files display green dots, indicating that they are present in your workspace: Before you can edit the file, however, you must check it out.

#### Checking out files from the depot

To check out a file in your workspace:

- 1. Browse to the desired file in the left pane Depot tab.
- 2. Context-click the file and choose Check Out.

In the Log pane, P4V displays a message like the following:

In the left pane, note that the file displays a red check mark, indicating that you checked it out:

Note that, when you check out a file, Perforce adds it to a *changelist*, which is a list of related files. You can use changelists to group related files, for example, all files that contain changes required to implement a new product feature. To view the changelist, choose **View > Pending Changelists** or click in the toolbar.

Now you're ready to edit your files.

#### Editing files in your workspace

To edit a checked-out file, double-click it (or context-click it and choose **Open With**, then select the desired application). P4V launches the corresponding editing application. Make changes and save the file.

To select an application with which to open a file, choose **File>Open With>Choose Application.** Note that you can configure editors on the **Preferences** dialog **Editors** tab.

#### Diffing files to view your edits

To enable you to see what changes you've made, you can compare (*diff*) your edited file with the version you checked out. To diff, context-click the checked-out file in the left pane and choose Diff **Against Have Revision**. P4V launches the diff tool, displaying the differences between the two files. For example:

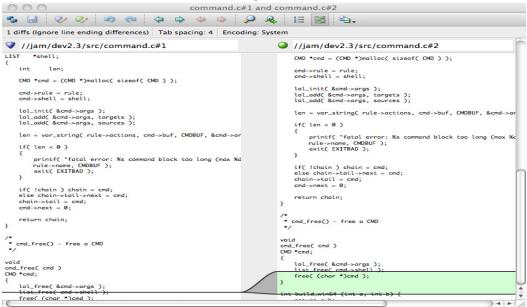

#### **Discarding edits by reverting**

If you decide you want to discard your changes:

- 1. Context-click the file in the left pane and choose **Revert**. P4V displays a warning dialog.
- 2. Click OK. In the Log pane, P4V displays a message like the following:

```
p4 revert //depot/Misc/manuals/recommended_configuration.doc revert complete. 1 file affected.
```

#### Checking your edits into the depot

To check your changed file into the depot, perform the following steps.

1. Display pending changelists: click ( in the toolbar. P4V displays a list of pending changelists, as shown in the following figure. To display the files in a changelist, expand it

| hange 🔺              | User           | Description                                             |  | _ |
|----------------------|----------------|---------------------------------------------------------|--|---|
| ▲ default<br>▲ 12028 | bruno<br>bruno | <enter description="" here=""><br/>Fix bug 1233</enter> |  |   |
|                      |                |                                                         |  |   |
| Change:              |                | User:                                                   |  |   |
| Change:<br>Date:     |                |                                                         |  |   |

2. Double-click the changelist in which your file is open. P4V displays the details, as shown in the following figure.

| Fix bug 1233                         |                                                                                                    |                                                                                  |                |                                                                                              |                                                              |  |
|--------------------------------------|----------------------------------------------------------------------------------------------------|----------------------------------------------------------------------------------|----------------|----------------------------------------------------------------------------------------------|--------------------------------------------------------------|--|
|                                      |                                                                                                    |                                                                                  |                |                                                                                              |                                                              |  |
| Choose files to                      | Name 🔺                                                                                                    | In Folder                                                                        | Resolve Status | Kind                                                                                         | Pending A                                                    |  |
| $\checkmark$                         | Build.com                                                                                                    | //jam/dev2                                                                       |                | Document                                                                                     | edit                                                         |  |
|                                      | Build.m                                                                                                    | //jam/dev2                                                                       |                | Document                                                                                     | edit                                                         |  |
|                                      |                                                                                                    |                                                                                  |                |                                                                                              |                                                              |  |
|                                      | 1 comma                                                                                                    | //jam/dev2                                                                       |                | C Source File                                                                                | edit                                                         |  |
| 2<br>2<br>3                          | <ul><li>comma</li><li>comma</li></ul>                                                                                                    | //jam/dev2<br>//jam/dev2                                                         |                | C Source File<br>C Header So                                                                 | edit                                                         |  |
| 333                                  | <ul> <li>comma</li> <li>comma</li> <li>comma</li> <li>compile.c</li> </ul>                                                                       | //jam/dev2<br>//jam/dev2<br>//jam/dev2                                           |                | C Header So<br>C Source File                                                                 | edit<br>edit<br>edit                                         |  |
| AAAA                                 | <ul> <li>comma</li> <li>comma</li> <li>compile.c</li> <li>compile.h</li> </ul>                                                                   | //jam/dev2<br>//jam/dev2                                                         |                | C Header So<br>C Source File<br>C Header So                                                  | edit<br>edit<br>edit<br>edit                                 |  |
| RERE                                 | <ul> <li>comma</li> <li>comma</li> <li>compile.c</li> <li>compile.h</li> <li>execcm</li> </ul>                                                   | //jam/dev2<br>//jam/dev2<br>//jam/dev2<br>//jam/dev2<br>//jam/dev2               |                | C Header So<br>C Source File                                                                 | edit<br>edit<br>edit<br>edit                                 |  |
| REFERE                               | <ul> <li>comma</li> <li>comma</li> <li>compile.c</li> <li>compile.h</li> <li>execcm</li> <li>execcma</li> </ul>                                  | //jam/dev2<br>//jam/dev2<br>//jam/dev2<br>//jam/dev2<br>//jam/dev2               |                | C Header So<br>C Source File<br>C Header So                                                  | edit<br>edit<br>edit<br>edit                                 |  |
| acadaa                               | <ul> <li>comma</li> <li>comma</li> <li>compile.c</li> <li>compile.h</li> <li>execcm</li> <li>execcma</li> </ul>                                  | //jam/dev2<br>//jam/dev2<br>//jam/dev2<br>//jam/dev2<br>//jam/dev2               |                | C Header So<br>C Source File<br>C Header So<br>C Header So                                   | edit<br>edit<br>edit<br>edit<br>edit                         |  |
| GRAGRACI                             | <ul> <li>comma</li> <li>comma</li> <li>compile.c</li> <li>compile.h</li> <li>execcm</li> <li>execcm</li> <li>execuni</li> </ul>                  | //jam/dev2<br>//jam/dev2<br>//jam/dev2<br>//jam/dev2<br>//jam/dev2               |                | C Header So<br>C Source File<br>C Header So<br>C Header So<br>C Source File                  | edit<br>edit<br>edit<br>edit<br>edit<br>edit<br>edit         |  |
| <u>থার(রারারারার</u> রেরেরের<br>জন্য | <ul> <li>comma</li> <li>comma</li> <li>compile.c</li> <li>compile.h</li> <li>execcm</li> <li>execcm</li> <li>execuni</li> <li>execuni</li> </ul> | //jam/dev2<br>//jam/dev2<br>//jam/dev2<br>//jam/dev2<br>//jam/dev2<br>//jam/dev2 |                | C Header So<br>C Source File<br>C Header So<br>C Header So<br>C Source File<br>C Source File | edit<br>edit<br>edit<br>edit<br>edit<br>edit<br>edit<br>edit |  |

3. Enter a description explaining the changes you made and click **Submit**. The Log pane displays a message confirming that your changelist was submitted, similar to the following.

```
Change 813 submitted.
submit complete. 1 file affected.
```

#### Displaying a file's revision history

To view the changes made to a file or folder, context-click the file or folder and choose **File History** or **Folder History**. The history for the selected file or folder is displayed in the right pane. For example, the following figure shows the history of a folder, listing every submitted changelist that affected a file in the folder.

| G File H  | listory      |                       |            |                                                                   | [ | <b>.</b> , | 1 |
|-----------|--------------|-----------------------|------------|-------------------------------------------------------------------|---|------------|---|
| Revision  | Changelist   | ite Submitti ubmitted | B Filetype | Description                                                       |   |            |   |
| ia 🐴 - II | (depot/Jam/M | AIN/src/compile.c     |            |                                                                   |   |            |   |
| - 🖸       | 619          | 11/12/20 earl         | text       | Fix jam's handling of empty {} blocks so that it can recognise    |   |            |   |
| 🖻         | 602          | 10/30/20 earl         | text       | OS/2 client port of mainline.                                     |   |            |   |
| 🖻         | 596          | 10/24/20 earl         | text       | Jam's local variables can now be initialized.                     |   |            |   |
| 📄         | 550          | 9/5/2001 earl         | text       | Fix up compiler warnings from -Wall in jam.                       |   |            |   |
| 📄         | 549          | 9/5/2001 earl         | text       | Finally, fix the jam include bug, using the parser scheme that    |   |            |   |
| 🖻         | 340          | 6/5/2000 earl         | text       | Concurrent process support for NT.                                |   |            |   |
| 🔁         | 331          | 5/23/200 earl         | text       | Move jam debug levels around.                                     |   |            |   |
| - 📄       | 313          | 5/13/200 earl         | text       | First half of support for binding variables in actions: the       |   |            |   |
| - 🖻       | 284          | 4/19/200 earl         | text       | Support for multiple :'s on jam rule invocation and access to the |   |            |   |
| - 📄       | 277          | 4/2/2000 earl         | text       | Support for 'local' declarations in jam.                          |   |            |   |
| - 🗋       | 272          | 3/19/200 earl         | text       | Jam support for "if \$(A) in \$(B)".                              |   |            |   |
| - 🗋       | 265          | 3/8/2000 earl         | text       | Jam porting fixes for sun4.                                       |   |            |   |
| - 🗋       | 262          | 3/5/2000 earl         | text       | Compare all elements in jam 'if' statement.                       |   |            |   |
| - 🗋       | 248          | 2/1/2000 earl         | text       | Support for turning on a single debug level with -d in jam.       |   |            |   |
| - 🧟       | 185          | 9/29/199 earl         | text       | Fixed wild little Jam bug that trashed variable settings if       |   |            |   |
| - 🕑       | 137          | 5/2/1999 earl         | text       | Get all function declarations.                                    |   |            |   |
| 📄         | 9120         | 3/9/1999 earl         | text       | Leaves instead of gale.                                           |   |            |   |
| - 🧟       | 893          | 2/16/199 earl         | text       | Mkdir rule. NOUPDATE rule.                                        |   |            |   |
| - 🧟       | 7 70         | 2/3/1999 earl         | text       | Galew.                                                            |   |            |   |
| 📄         | 669          | 2/2/1999 earl         | text       | New ALWAYS rule. Changed -t.                                      |   |            |   |
| - 🧟       | 563          | 1/23/199 earl         | text       | EXIT.                                                             |   |            |   |
| 🖻         | 4 30         | 1/10/199 earl         | text       | Copyright info.                                                   |   |            |   |

## **Graphical Reporting Tools**

P4V includes several valuable graphical reporting tools:

- Revision Graph: displays a diagram that shows the evolution of a selected file, including files related by branching operations.
- Time-lapse View: shows how the contents of a selected text file changed from revision to revision. You can easily sweep through revision ranges to locate passages of interest and see when they were created and how they changed.
- Folder diff tool: enables you to see how the contents of a folder changed.

The following sections provide more details about these tools.

#### Viewing file revisions as a diagram

To display the revision diagram for a file, context-click the file in the left pane and choose Revision Graph. P4V launches the tool, which displays a diagram like the following one.

| 000                  |                |       |         | K       | evision C | rapn – / | //jam/dev   | 12.3/9 | src/comp | lie.c (pla | ay:4445, | bruno)  |         |          |         |            |             |       |          |
|----------------------|----------------|-------|---------|---------|-----------|----------|-------------|--------|----------|------------|----------|---------|---------|----------|---------|------------|-------------|-------|----------|
| S 🖗 🕅                | ₹              | 0 @   | ک 🗜     | 3       |           |          |             |        |          |            |          |         |         |          |         |            |             |       |          |
| 羄 🛛 File Filter Tree | 2              | ٢     | 382     | 8703    | 8704      | 8723     | 8808        | 8853   | 8883     | 9991       | 9992     | 9997    | 10003   | 10013    | 10031   | 10032      | 12020       | 12021 | -n       |
| C                    | Filter Options | . )   |         |         |           |          |             |        |          |            |          |         | 1       | 2        |         |            |             | 3     | U        |
| ▼ 📄 dev2.            | 3              | 6     |         |         |           |          |             |        |          |            |          |         | //jam/e | lev2.3/s | src/com | pile.c     |             |       |          |
| ▼ 🗋 sr               |                | - 11  |         |         |           |          |             |        |          |            | 1        |         |         |          |         |            |             |       |          |
|                      | compile.c      | 0     | -       |         |           |          |             |        |          | -          | ∕ ▪      | 12.1.1  |         |          |         |            |             |       |          |
| ► 🗹 🛅 m              |                |       |         |         |           |          |             |        |          |            | //jam/i  | el2.1/s | rc/comp | lle.c    |         |            |             |       |          |
| ▶ 🗹 🗋 re             |                |       | 1       |         |           |          |             |        |          |            |          |         |         |          |         |            |             |       |          |
| ▶ 🗹 🛅 re             |                |       | //de    | not/lam | REL2.1    | /src/con | nnile c     |        |          |            |          |         |         |          |         |            |             |       |          |
| ▶ 🗹 🚞 re             | 12.3           | Ų     | ,,      | ,,      | , ,       | ,        |             |        |          |            |          |         |         |          |         |            |             |       |          |
| 🕨 🗹 🖬 pb             |                | v     | 0       | _       | _         |          |             |        | _        |            |          | 1       | C       |          |         |            |             |       | <u>т</u> |
|                      |                | -     | Det     |         |           |          | -h-l- /     |        |          |            |          |         |         |          | 0       | las da ata |             |       |          |
|                      |                |       | Deta    | ans i   | ntegratio | ins La   | abels F     | revie  | w        |            |          |         |         |          |         | Vavigato   | r Le        | gend  |          |
| Revision:            | //jam/dev2.3/s | rc/co | mpile.c | #3      |           |          |             |        |          |            |          |         |         |          |         |            |             |       |          |
| Date submitted:      | 6/13/11 11:04  | AM    |         |         |           |          | Changeli    | st: 1  | 2021     |            |          |         |         |          |         |            |             |       | _        |
| Submitted by:        | bruno          |       |         |         |           | Perfo    | rce filetyp | e: te  | ext      |            |          |         |         |          |         |            |             | =     |          |
| Workspace:           | bruno_jam_mair | n     |         |         |           |          | File siz    | e: 1   | 7.0 KB   |            |          |         |         |          |         | /          | $^{\prime}$ |       |          |
| Action:              | edit           |       |         |         |           |          |             |        |          |            |          |         |         | -        |         | /          | L           |       | -        |
|                      |                |       |         |         |           |          |             |        |          |            |          |         |         |          |         |            |             |       |          |
| Description:         | wef            |       |         |         |           |          |             |        |          |            |          |         |         |          |         |            |             |       |          |
|                      |                |       |         |         |           |          |             |        |          |            |          |         |         |          |         |            |             |       |          |
|                      |                |       |         |         |           |          |             |        |          |            |          |         |         |          |         |            |             |       | 1.       |

This diagram shows you when the file was created and how it was branched, and enables you to view details about each version submitted to the depot and navigate through the graph using the navigation map. For more details about the information displayed in the revision graph, consult P4V online help.

#### Browsing file revisions using Time-lapse View

To browse the changes made to a text file, context-click the file in the left pane and choose **Time-lapse View**. P4V launches the utility, which displays a screen like the following one.

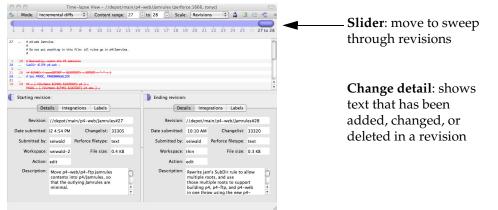

Using Time-lapse View, you can sweep through all revisions of the file using the slider, noting when changes were made and who made them. Again, for details, consult P4V online help.

#### Displaying folder history using the folder diff tool

The folder diff tool enables you to see how the contents of a folder have changed: which files have been added, changed, or deleted. To view changes to a folder:

1. Context-click the folder in the left pane Depot or Workspace tab and choose **Folder History**. In the right pane, P4V lists changelists that affected the folder, for example:

| 🕒 Files 🧕        | Pending 🚿 Streams 🖉 9       | Subm 📮 Works 👫 What' 🎯 History 🕲 🗔                    |
|------------------|-----------------------------|-------------------------------------------------------|
| Revision (Char w | Date Submitted Submitted By | Description                                           |
| 2 4554           | 11/14/08 7: Joe_Coder       | Implement nightly build                               |
| <b>2</b> 4404    | 11/2/08 2:4 Aruna_Gupta     | Image changes from rel1.0 to main                     |
| <b>2</b> 4402    | 11/2/08 2:4 Aruna_Gupta     | Additional colours                                    |
| <b>2</b> 4401    | 11/2/08 2:4 Aruna_Gupta     | More image adjustments                                |
| <b>2</b> 4400    | 11/2/08 2:4 Aruna_Gupta     | Following Team meeting - attempting to change the     |
| <b>4395</b>      | 11/2/08 2:3 Aruna_Gupta     | Initial image file for eimage.class May need to be re |
| <b>4310</b>      | 10/24/08 8: Joe Coder       | Implement automated build                             |
| 2005             | 11/21/07 1: Joe Coder       | Added Ant Build capability for main using labels      |
|                  |                             |                                                       |

2. To display the changes that occurred between two revisions of a folder, drag and drop one of the revisions on the other.

P4V displays the changes as shown in the following figure. This example shows that, between the selected revisions, a file was edited and checked in. File highlights are color-coded to indicate additions, changes, and deletions. Expand folders and scroll to locate changes of interest. To skip to the next or previous change, click the right and left arrows.

Click these arrows to browse changes.

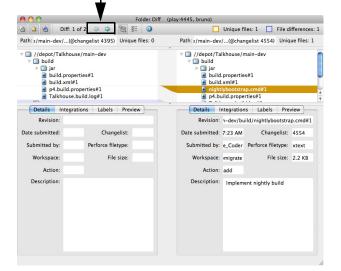

## **Viewing Streams**

Perforce streams are "branches with brains," a containerized approach to managing bodies of related files such as codelines. If your organization uses streams, you'll see streams depots in the Depot pane. Streams depots look like this: See. To display the streams in the depot:

- 1. Click the Streams toolbar button: 👷 . The Streams tab is displayed.
- 2. To display a diagram of the stream hierarchy, choose the graph view:

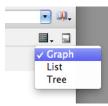

3. Choose the streams depot that you want to view. P4V displays the stream graph, which shows the parent/child relationships and status of the streams; for example:

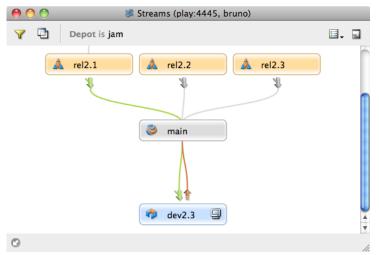

For detailed information about streams in P4V, consult the online help. For general information, see *Introducing Perforce*, the P4 User's Guide and the Perforce Command Reference.

## Important and Useful Features

Among the many features provided by P4V, the following are especially useful:

- Tooltips: to get more information about an object, place your mouse cursor over it. P4V displays a popup dialog containing more details.
- Drag and drop: P4V includes numerous drag and drop shortcuts for common operations.
- File views: P4V enables you to preview graphics files using thumbnails.
- Tear off windows: to create a separate window displaying a specification you want to keep on display, you can tear it off.

The following sections provide more details.

#### Tooltips

P4V provides tooltips for many objects on the screen. For example, to display the status of a file, hold the mouse cursor over the file in the left pane. P4V displays a tooltip like the following one.

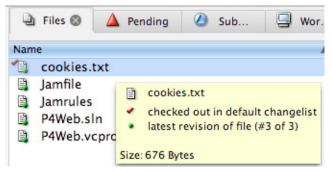

Another example: to display a changelist description, click *(M)* in the toolbar and hold the mouse cursor over the changelist in the right pane. There are tooltips for all the P4V buttons, too.

#### Drag and drop

P4V provides drag and drop shortcuts for common tasks. Drag and drop can simplify operations on large groups of files. For example, to check out all the files in a folder, drag the folder to a changelist. To diff two files, drag one to the other. For details about drag and drop shortcuts, refer to the P4V online help.

#### **File views**

If you use Perforce to manage graphics files, P4V's thumbnail views enable you to preview the files. To display thumbnails, click the Files tab in the right pane, then select the desired thumbnail size from the title bar.

|   | S .                        |
|---|----------------------------|
|   | List                       |
|   | Large Thumbnail (160x160)  |
|   | Medium Thumbnail (120x120) |
| ~ | Small Thumbnail (80x80)    |

P4V displays thumbnails as shown in the following example.

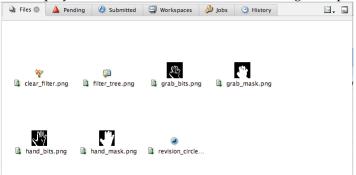

#### **Undocking tabs**

To keep a tab open, you can undock it. For example, context-click a file and choose File History, then choose **Window > Undock Tab**. P4V opens a separate window for it, as shown in the following figure.

| 000            |              | 3 H              | listory (play | 4445, bruno)       |                  |          |          |  |
|----------------|--------------|------------------|---------------|--------------------|------------------|----------|----------|--|
| //jam/dev2.3/  | src/comman   | d.c              |               |                    | · 🛄.             | 13.      | <u> </u> |  |
| Revision       | Changelist   | Date Submitted   | Submitted B   | Filetype           | Description      |          |          |  |
| ▼1] //jam/de   | v2.3/src/con | mmand.c          |               |                    |                  |          |          |  |
| 🛃 3 🔤 1        | 12015        | 6/7/11 11:2      | bruno         | text               | Bug fixes        |          |          |  |
| 2 1            | 10020        | 1/7/11 7:00      | Joe_Coder     | text               | Joe's 2.3 enhanc | ements   |          |  |
| 2 1            | 10003        | 1/5/11 7:00      | bruno         | text               | Seeding Jam 2.3  | dev stre | am       |  |
|                |              | Details          | ntegrations   | Labels Prev        | view             |          |          |  |
| Revision       | : //jam/dev  | /2.3/src/command | d.c#3         |                    |                  |          |          |  |
| Date submitted | : 6/7/11 11  | L:29 AM          |               | Changelist:        | 12015            |          |          |  |
| Submitted by   | : bruno      |                  | F             | Perforce filetype: | text             |          |          |  |
| Workspace      | : bruno_jan  | n_main           |               | File size:         | 1.7 КВ           |          |          |  |
| Action         | i: edit      |                  |               |                    |                  |          |          |  |
| Description    | " Test       |                  |               |                    |                  |          |          |  |
| 0              |              |                  |               |                    |                  |          |          |  |

To restore it to the main window, choose **Window** > **Dock Window**.

#### **Setting Preferences**

To configure P4V, edit its preferences (Mac: **P4V** > **Preferences**, Windows: **File** > **Preferences**). The **Editor** tab enables you to associate applications with file types, overriding any operating system associations. The Diff and Merge tabs enable you to configure external applications, in case you prefer tools other than those that are bundled with P4V.

## **Migrating from P4Win**

If you're moving from P4Win to P4V, here's a list of equivalent operations to help you in your transition.

| <i>J</i> = == =============================== |      |                          |         |                                                                                                    |
|-----------------------------------------------|------|--------------------------|---------|----------------------------------------------------------------------------------------------------|
| P4Win Menu Item                               | Menu | P4V Menu Item            | Menu    | Notes                                                                                                    |
| Add to Source<br>Control                      | File | Mark for Add             | Actions | Applies only<br>to files in the<br>Workspace<br>Tree                                                          |
| Annotate File                                 | File | Time-lapse View          | Tools   | Graphical<br>annotation<br>tool                                                                               |
| Diff 2 Files,<br>Folders or<br>Revisions      | File | Diff                     | Tools   |                                                                                                    |
| Diff Client File<br>vs. Depot File            | File | Diff                     | Tools   | Or context-<br>click on file<br>and choose:<br>Diff Against<br>Have<br>Revision                               |
| Explore                                       | File | Show in>Explorer         | File    |                                                                                                    |
| Integrate Using<br>Filespec or<br>Branchspec  | File | Integrate                | Actions |                                                                                                    |
| Open for Delete                               | File | Mark for Delete          | Actions |                                                                                                    |
| Open for Edit                                 | File | Check Out                | Actions |                                                                                                    |
| Properties                                    | File | Files in Folder          | View    | File properties<br>are displayed<br>in the Details<br>pane at the<br>bottom of the<br>Files in Folder<br>view |
| Remove from<br>Client                         | File | Remove from<br>Workspace | Actions |                                                                                                    |
| Rename                                        | File | Rename/Move              | Actions |                                                                                                    |
|                                               |      |                          |         |                                                                                                    |

| Revision<br>HistoryFileHistoryViewAlternatively<br>context click<br>on file and<br>choose File<br>HistoryView FileFileOpenFileAlternatively<br>context click<br>on file and<br>choose OpenCheck<br>ConsistencyFile>MoreReconcile Offline<br>WorkActionsApplies only<br>to folders in<br>the<br>Workspace<br>TreeAuto ResolveFile>ResolveResolveActionsApplies only<br>to folders in<br>the<br>Workspace<br>TreeAuto ResolveFile>ResolveResolveActionsStep only<br>to folders in<br>the<br>Workspace<br>TreeSchedule File for<br>ResolveFile>ResolveGet Latest Revision<br>det and<br>chooseActionsStep only<br>to folders in<br>the<br>Workspace<br>TreeSync to Head<br>Revision<br>Find File<br>Matching<br>PattermFile>SyncGet RevisionActionsStep only<br>to folderFind File<br>DookmarksEditFind FileEditStep only<br>to folderStep only<br>to folderFind File Under<br>Selected FolderEditFind FileEditStep only<br>to folderBookmarksViewBookmarksToolsStep only<br>to spetiter<br>Depot Tree<br>Restrict to<br>client view by<br>dworkspace<br>View>Filter<br>Depot Tree<br>Restricted to<br>Workspace<br>ViewViewClientSpecsViewWorkspaceView | P4Win Menu Item | Menu         | P4V Menu Item       | Menu    | Notes                                                                                  |
|----------------------------------------------------------------------------------------------------|-----------------|--------------|---------------------|---------|----------------------------------------------------------------------------------------|
| Check<br>ConsistencyFile>MoreReconcile Offline<br>WorkActionsApplies only<br>to folders in<br>the<br>Workspace<br>TreeAuto ResolveFile>ResolveResolveActionsApplies only<br>to folders in<br>the<br>Workspace<br>TreeAuto ResolveFile>ResolveResolveActionsInteractively<br>[Resolve]File>ResolveResolveActionsSchedule File for<br>ResolveFile>ResolveGet Latest Revision<br>Get Latest RevisionActionsSync to Head<br>RevisionFile>SyncGet RevisionActionsSyncFile>SyncGet RevisionActionsSyncFile>SyncGet RevisionActionsFind File<br>Matching<br>PatternEditFind FileEditBookmarksViewBookmarksToolsClient View of<br>DepotViewDepot TreeViewRestrict to<br>client view by<br>choosing:<br>View>Filter<br>Depot>Tree<br>Restricted to<br>Workspace<br>View                                                                                                    |                 | File         | History             | View    | context click<br>on file and<br>choose File                                            |
| ConsistencyWorkIn folders in<br>the<br>Workspace<br>TreeAuto ResolveFile>ResolveResolveActionsInteractively<br>[Resolve]File>ResolveResolveActionsSchedule File for<br>ResolveFile>ResolveGet Latest RevisionActionsSync to Head<br>RevisionFile>SyncGet Latest RevisionActionsSyncFile>SyncGet RevisionActionsSyncFile>SyncGet RevisionActionsFind File<br>                                                                                                    | View File       | File         | Open                | File    | context click on file and                                                              |
| Interactively<br>[Resolve]File>ResolveResolveActionsSchedule File for<br>ResolveFile>ResolveGet Latest RevisionActionsSync to Head<br>RevisionFile>SyncGet Latest RevisionActionsSyncFile>SyncGet RevisionActionsFind File<br>Matching<br>PatternEditFind FileEditFind File Under<br>Selected FolderEditFind FileEditBookmarksViewBookmarksToolsClient View of<br>Depot<br>ViewViewDepot TreeViewRestrict to<br>client view by<br>choosing:<br>View>Filter<br>Depot>Tree<br>Restricted to<br>Workspace<br>View                                                                                                    |                 | File>More    |                     | Actions | to folders in<br>the<br>Workspace                                                      |
| [Resolve]Schedule File for<br>ResolveFile>ResolveGet Latest RevisionActionsSync to Head<br>RevisionFile>SyncGet Latest RevisionActionsSyncFile>SyncGet RevisionActionsSyncFile>SyncGet RevisionActionsFind File<br>Matching<br>PatternEditFind FileEditFind File Under<br>Selected FolderEditFind FileEditSookmarksViewBookmarksToolsClient View of<br>DepotViewDepot TreeView> Restrict to<br>                                                                                                    | Auto Resolve    | File>Resolve | Resolve             | Actions |                                                                                        |
| ResolveSync to Head<br>RevisionFile>SyncGet Latest RevisionActionsSyncFile>SyncGet RevisionActionsFind File<br>Matching<br>PatternEditFind FileEditFind File Under<br>Selected FolderEditFind FileEditBookmarksViewBookmarksToolsClient View of<br>DepotViewNewView>Filter<br>Depot>Tree<br>Restricted to<br>Wowspace<br>View>Filter                                                                                                    |                 | File>Resolve | Resolve             | Actions |                                                                                        |
| RevisionFile>SyncGet RevisionActionsSyncFile>SyncGet RevisionActionsFind FileEditFind FileEditMatching<br>PatternEditFind FileEditFind File Under<br>Selected FolderEditFind FileEditBookmarksViewBookmarksToolsClient View of<br>DepotViewDepot TreeViewRestrict to<br>client view by<br>choosing:<br>View>Filter<br>Depot>Tree<br>Restricted to<br>Workspace<br>View                                                                                                    |                 | File>Resolve | Get Latest Revision | Actions |                                                                                        |
| Find File<br>Matching<br>PatternEditFind FileEditFind File Under<br>Selected FolderEditFind FileEditBookmarksViewBookmarksToolsClient View of<br>DepotViewDepot TreeViewRestrict to<br>client view by<br>choosing:<br>View>Filter<br>Depot>Tree<br>Restricted to<br>Workspace<br>View                                                                                                    |                 | File>Sync    | Get Latest Revision | Actions |                                                                                        |
| Matching<br>PatternEditFind FileEditFind File Under<br>Selected FolderEditEditBookmarksViewBookmarksToolsClient View of<br>DepotViewDepot TreeViewViews-Filter<br>Depot>Tree<br>Restricted to<br>Workspace<br>ViewNewspace<br>View                                                                                                    | Sync            | File>Sync    | Get Revision        | Actions |                                                                                        |
| Selected FolderSookmarksToolsBookmorViewDepot TreeViewRestrict to<br>client view by<br>choosing:<br>View>Filter<br>Depot>Tree<br>Restricted to<br>Workspace<br>View                                                                                                    | Matching        | Edit         | Find File           | Edit    |                                                                                        |
| Client View of View Depot Tree View Restrict to<br>Depot View Piew Restrict to<br>client view by<br>choosing:<br>View>Filter<br>Depot>Tree<br>Restricted to<br>Workspace<br>View                                                                                                    |                 | Edit         | Find File           | Edit    |                                                                                        |
| Depot client view by<br>choosing:<br>View>Filter<br>Depot>Tree<br>Restricted to<br>Workspace<br>View                                                                                                    | Bookmarks       | View         | Bookmarks           | Tools   |                                                                                        |
| ClientSpecs View Workspaces View                                                                                                    |                 | View         | Depot Tree          | View    | client view by<br>choosing:<br>View>Filter<br>Depot>Tree<br>Restricted to<br>Workspace |
|                                                                                                    | ClientSpecs     | View         | Workspaces          | View    |                                                                                        |

| P4Win Menu Item                 | Menu                           | P4V Menu Item               | Menu                 | Notes                                                                                 |
|---------------------------------|--------------------------------|-----------------------------|----------------------|---------------------------------------------------------------------------------------|
| Describe                        | (any<br>specification<br>menu) | Go To                       | Edit                 | Navigate<br>directly to<br>desired<br>specification                                   |
| Entire Depot                    | View                           | Depot Tree                  | View                 | Show the<br>entire depot<br>by choosing:<br>View>Filter<br>Depot>Entire<br>Depot Tree |
| Local View of<br>Client Tree    | View                           | Workspace Tree              | View                 |                                                                                       |
| Show Deleted<br>Depot Files     | View                           | Show Deleted<br>Depot Files | View>Filter<br>Depot |                                                                                       |
| Favorite<br>Connections         | Settings                       | Favorite<br>Connections     | Connection           |                                                                                       |
| Logout                          | Settings                       | Log Off                     | Connection           |                                                                                       |
| Options                         | Settings                       | Preferences                 | Edit                 |                                                                                       |
| Port Client User<br>History     | Settings                       | Open Recent                 | Connection           |                                                                                       |
| Switch Port<br>Client User      | Settings                       | Open Connection             | Connection           |                                                                                       |
| Set Password for (current user) | User                           | Change Password             | Connection           |                                                                                       |
| View Users                      | User                           | Administration              | Tools                | Superusers<br>can manage<br>users and<br>groups from<br>within P4V                    |

## **Next Steps**

This guide helps you to start working with files using P4V and points out important basic features, but P4V enables you to do much more: create jobs, branch groups of files, and handle file conflicts that arise in team development settings.

Perforce administrators can perform administrative operations by choosing **Tools** > **Administration**. Using the Administration tool, superusers can manage users and groups, and their access to files and folders within the depot. Some administrative functions must still be performed using the Perforce command-line client (p4). For details, see the *Perforce Command Reference* and the *Perforce System Administrator's Guide*.

To become expert with P4V:

- Consult the P4V online help and read the Perforce user documentation available from the Perforce Web site.
- Use tooltips.
- Pay attention to the file icons and decorations in the left pane. The decorations and icons display a great deal of information about the type and status of a file.
- Start reading the Log pane.
- Learn drag and drop shortcuts to simplify operations on large sets of files.
- Use P4V views and filtering features to enable you to selectively display information.

To get the whole picture, read the P4V online help, *Introducing Perforce* and the *Perforce System Administrator's Guide*. The guides, which are available from the Perforce web site, describe the full set of features that the Perforce Server provides. Perforce Technical Support is always ready to help you, and there's a thriving community of Perforce users active on the perforce-user mailing list. Consult our web site for details.